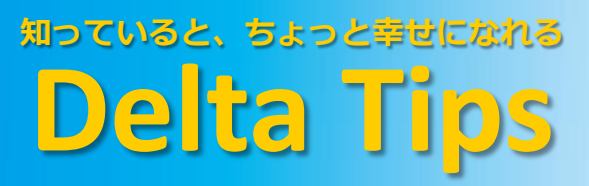

積分値の規格化 **NMDT\_0061**

NMR data processing software IMR  $v5.0$ 

**190424\_1**

設定された積分値を任意の値で規格化することができます.

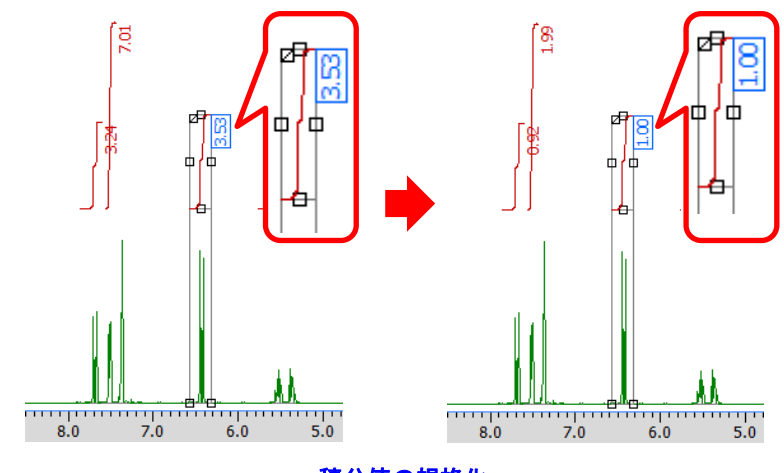

積分値の規格化

① ポインターバーの 「」 ボタンをクリックする. ⇒ マウスポインターが 「」に変わります.

② 積分曲線を選択する.

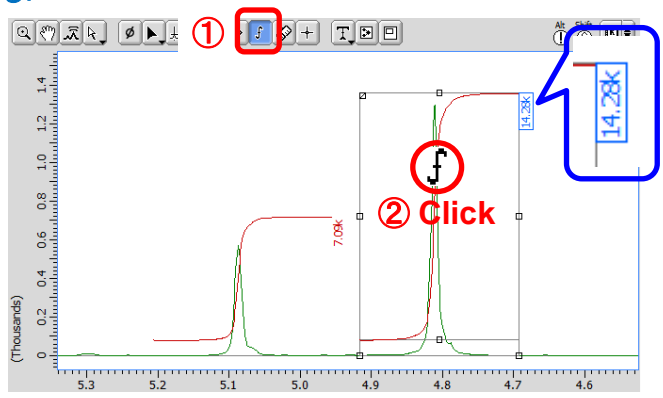

### ③ 「オプション」パネルの「積分規格化」ボックスに規格化定数を入力する.

⇒ 積分値が規格化されます.

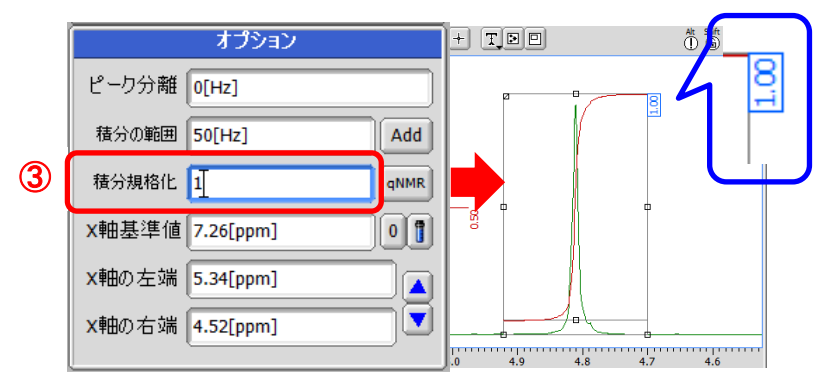

**JEOL RESONANCE** 

知っていると、ちょっと幸せになれる **Delta Tips**

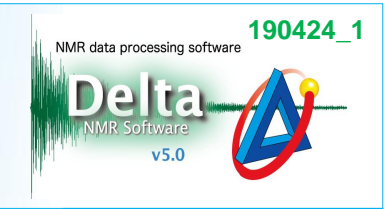

積分値の規格化結果は「スプレッドシート」ウインドウで確認できます.

## ④ メニューバー-[解析ツール]-[スプレッドシート]を選択する.

⇒ 「スプレッドシート」ウインドウに規格化結果「Normal」が表示されます.

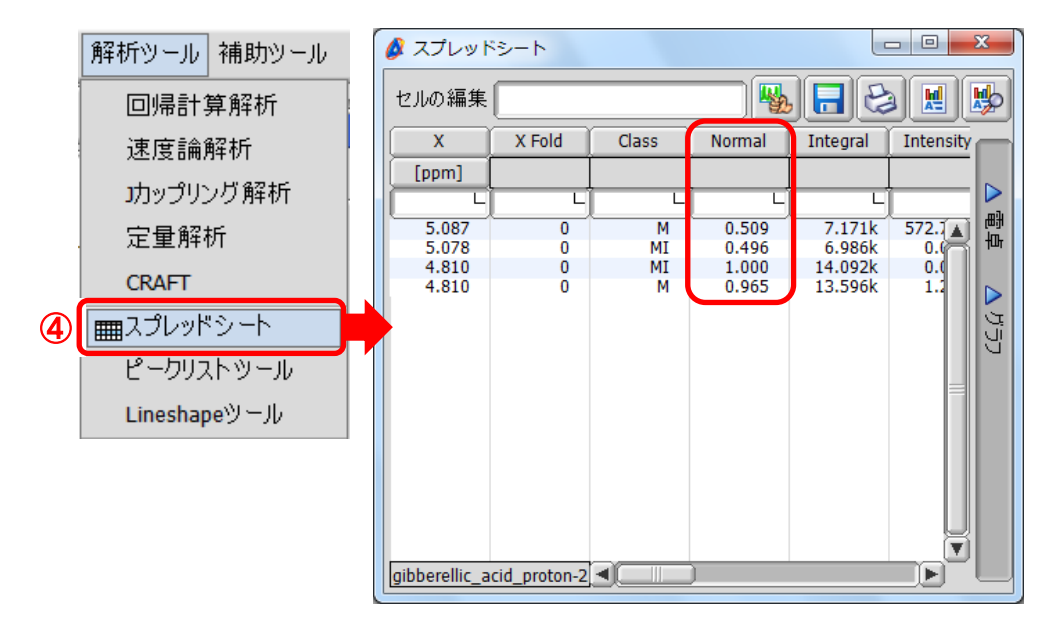

★ 「データスレート」ウインドウについて

「データスレート」ウインドウのオプションバーで「積分規格化」を選択し,規格化定数を入力し てください。

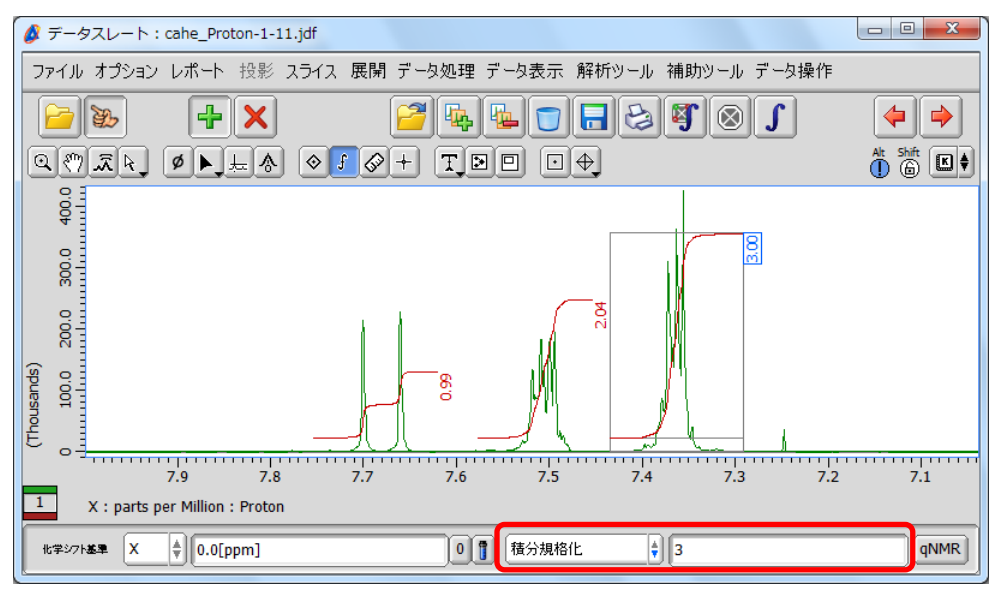

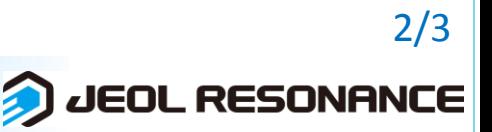

#### 知っていると、ちょっと幸せになれる NMR data processing software Delta **Delta Tips**  $v5.0$

★ 選択された複数の積分値の合計を規格化値として,設定された積分値を規格化することが できます.

# ⑤ ポインターバーの ト ボタンをクリックし, マウスポインター ト で積分データをドラッグする.

⇒ 選択された積分曲線に枠が表示されます.

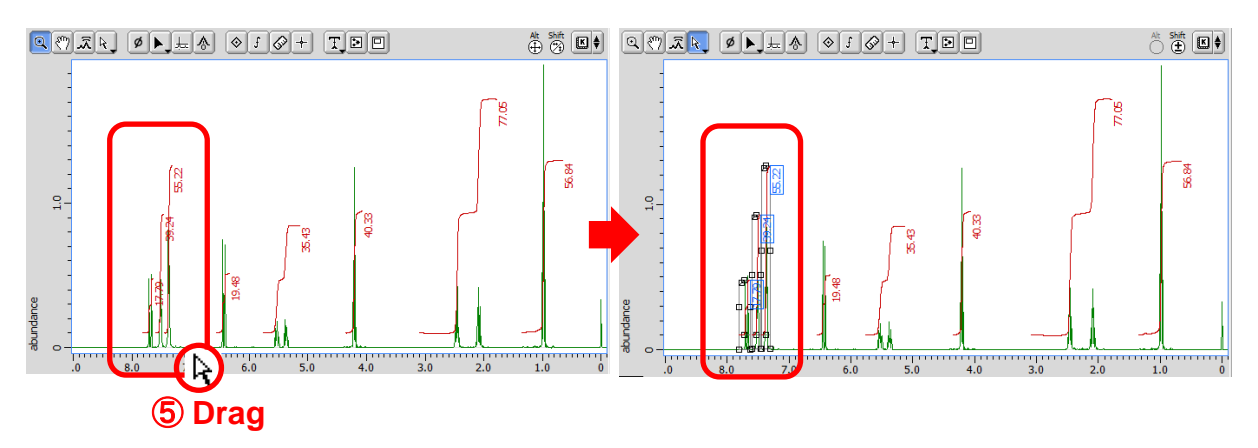

## ⑥ 「オプション」パネルの「積分規格化」ボックスに規格化定数を入力する.

⇒ 積分値が規格化されます.

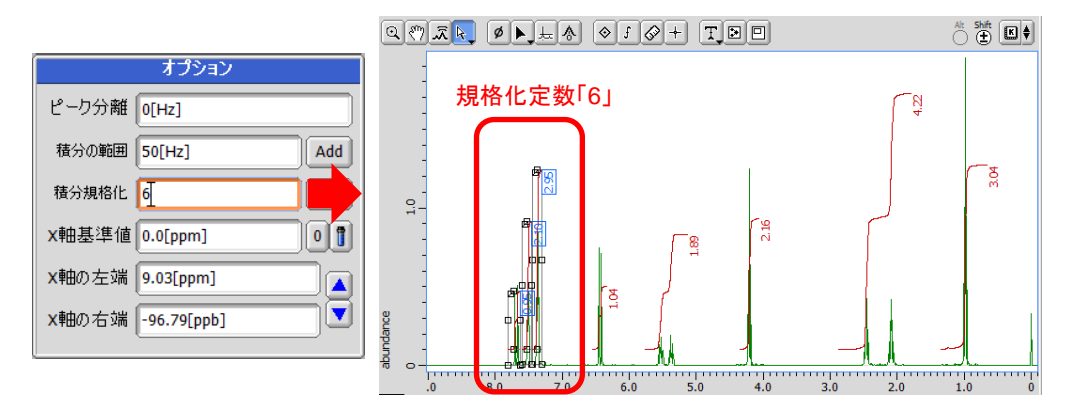

⇒ 選択された積分値については, 設定された規格化定数における割合が表示されます.

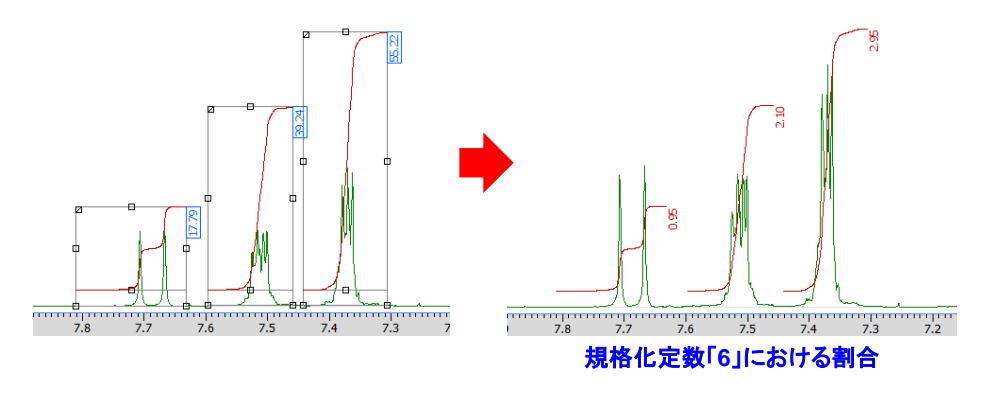

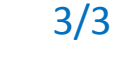

JEOL RESONANCE

**190424\_1**